## **Downgrading Internet Explorer 11 on Windows 7**

**This process will allow users to revert to a previously installed version of Internet Explorer**

1. Go to Control Panel, Programs and Features Click view installed updates as indicated below.

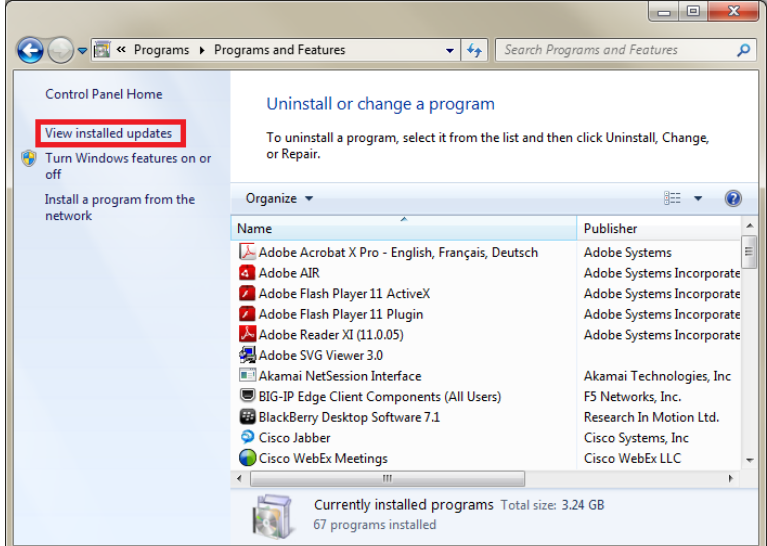

2. Scroll down to the Microsoft Windows section, click Internet Explorer 11 and uninstall as indicated below.

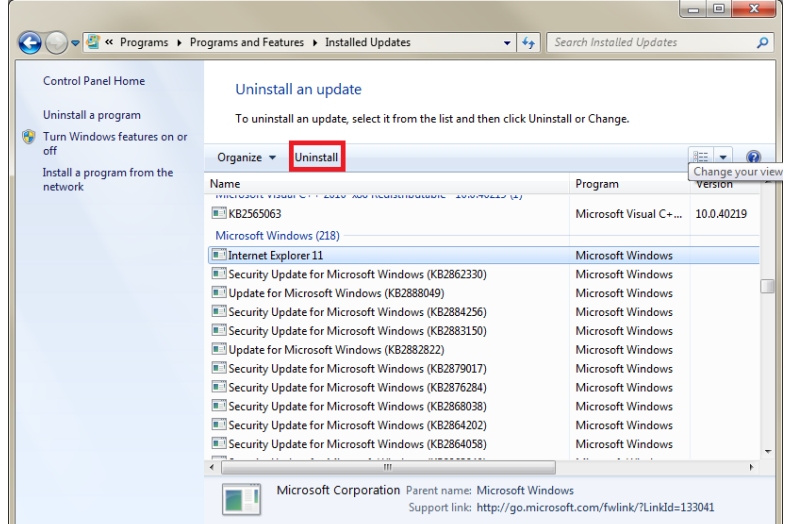

The computer will restart after uninstalling the Internet Explorer version and revert to the previously installed version.

## **This process will allow users to prevent Internet Explorer 11 from being automatically installed**

The Toolkit to Disable Automatic Delivery of Internet Explorer 11 can be downloaded from [http://www.microsoft.com/en-us/download/details.aspx?id=40722.](http://www.microsoft.com/en-us/download/details.aspx?id=40722)

1. Click on the link to download the package and select 'Run' as indicated below.

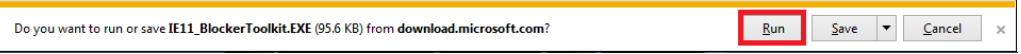

2. You will be asked to accept the end-user license agreement (EULA) before you gain access to the package contents. The package contains 4 different files.

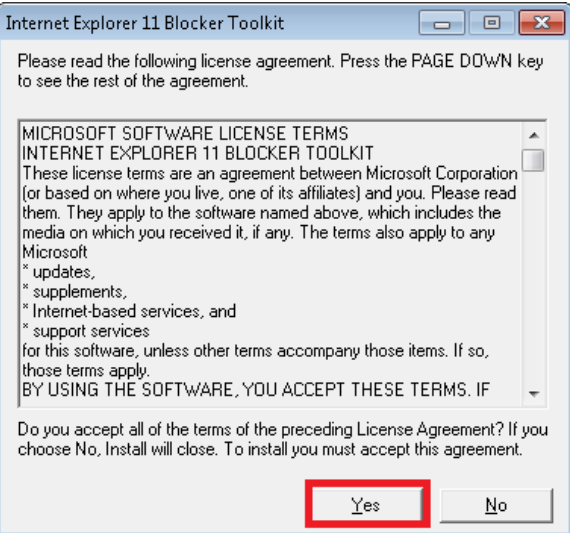

3. Pick a location where you would like to place the 4 files (for simplicity use C:\ as indicated below). Once you have specified the location to place the extracted files, click 'OK' as indicated below.

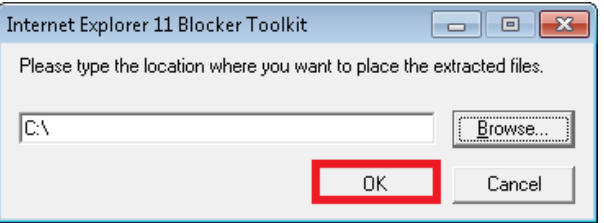

4. Launch an elevated Command Prompt by navigating to Start -> All Programs -> Accessories -> and then right click on "Command Prompt" and select "Run as Administrator".

a. If user account control is turned on this message will be seen prior to the command prompt being displayed. Click yes

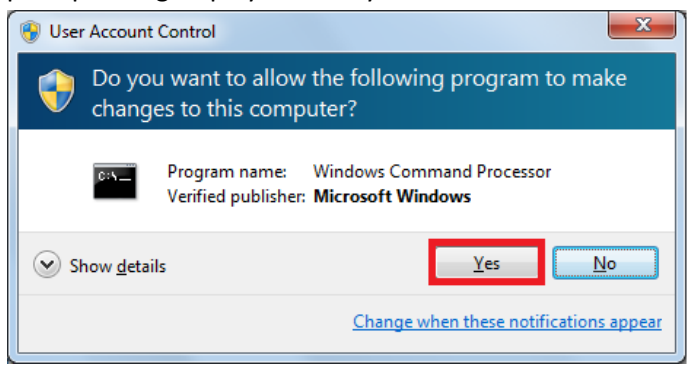

b. Type "cd.." and press enter twice as indicated below.

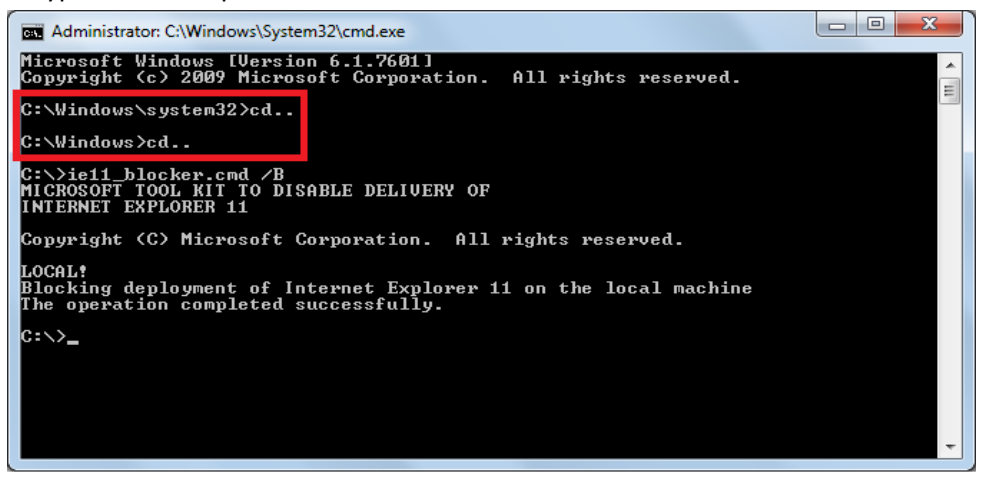

c. In the Command Prompt, type "ie11\_blocker.cmd /B" and hit Enter to set the blocker on the machine as indicated below.

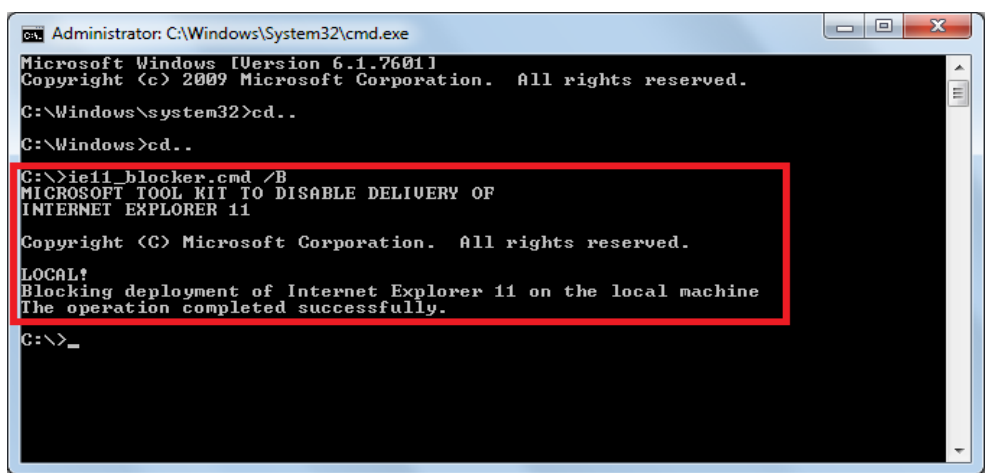

You will see confirmation in the Command Prompt: "Blocking deployment of Internet Explorer 11 on the local machine. The operation completed successfully." You can now close the Command Prompt window.